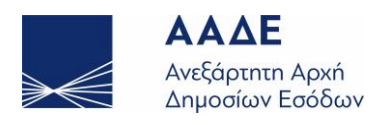

# Ηλεκτρονική Δήλωση Φόρου δωρεάς/Γον. Παροχής κινητών & χρημάτων χωρίς συμβόλαιο

- **1. Ε Ποιο είδος δήλωσης φόρου δωρεάς/γονικής παροχής & Γον. Παροχής/Δωρεάς χρημάτων υποβάλλεται ηλεκτρονικά;**
	- **Α Ηλεκτρονικά υποβάλλονται οι αρχικές δηλώσεις δωρεάς/γονικής παροχής για κινητά περιουσιακά στοιχεία & οι δηλώσεις Δωρεάς/Γον.Παροχής χρημάτων εφόσον δεν συντάσσεται συμβόλαιο**, με τη χρήση των προσωπικών κωδικών πρόσβασης myAADE, των συμβαλλομένων.
- **2. Ε Ποια είναι η αρμόδια ΔΟΥ για την υποβολή της δήλωσης φόρου Δωρεάς/Γον.Παροχής & Δωρεάς/Γον.Παροχής χρημάτων;**
	- **Α** Αρμόδια είναι η ΔΟΥ φορολογίας εισοδήματος του φυσικού προσώπου δωρεοδόχου/τέκνου ή της έδρας του νομικού προσώπου, που έχει αντικείμενο φορολογίας δωρεών. Στην περίπτωση που ο δωρεοδόχος/τέκνο είναι κάτοικος εξωτερικού, αρμόδια είναι η ΔΟΥ Κατοίκων Εξωτερικού και Εναλλακτικής Φορολόγησης Κατοίκων Ημεδαπής. Στην περίπτωση που πρόκειται για νομικό πρόσωπο αρμοδιότητας ΦΑΕ με έδρα στο εξωτερικό, αρμόδια ΔΟΥ είναι η ΔΟΥ Κατοίκων Εξωτερικού και Εναλλακτικής Φορολόγησης Κατοίκων Ημεδαπής. Θα επιλέγεται από τον χρήστη, από λίστα της εφαρμογής, η ΔΟΥ της έδρας του Νομικού προσώπου.
- **3. Ε Ποιο είδος δήλωσης φόρου Δωρεάς/Γον.Παροχής & Δωρεάς/Γον.Παροχής χρημάτων δεν υποβάλλεται ηλεκτρονικά;**
	- **Α** Εξακολουθούν να υποβάλλονται σε έντυπη μορφή, είτε μέσω της εφαρμογής «Τα αιτήματά μου» σύμφωνα με την Α. 1054/2022 (ΦΕΚ 2154/τΒ'/2020) απόφαση Διοικητή της ΑΑΔΕ, είτε σύμφωνα με την Α.1137/2020 (B΄ 2423) απόφαση Διοικητή ενδεικτικά: οι τροποποιητικές δηλώσεις, οι δηλώσεις με αίτημα αναβολής φορολογίας, οι δηλώσεις με αντικείμενο κινητά κάθε είδους ή μετρητά, για τα οποία ο φορολογούμενος παρέχει ασφάλεια ή εγγυητική επιστολή τράπεζας, προκειμένου να βεβαιωθεί ο φόρος σε δόσεις, οι δηλώσεις φόρου δωρεάς ή γονικής παροχής χρημάτων οι οποίες απαλλάσσονται από τον αντίστοιχο φόρο και οι δηλώσεις δωρεάς χρημάτων στα πρόσωπα της παρ. 3 του άρθρου 25 του Κώδικα (για δωρεές από 1/1/2023).
- **4. Ε Ποιοι και πόσοι είναι οι συμβαλλόμενοι σε κάθε δήλωση;**
	- **Α** Συντάσσεται κατά κανόνα μία δήλωση ανά ζεύγος δωρητή/γονέα-δωρεοδόχου/τέκνου, ανεξαρτήτως του αριθμού και του είδους των μεταβιβαζόμενων περιουσιακών στοιχείων (κινητών, μετρητών). Δωρητές και δωρεοδόχοι μπορεί να είναι είτε φυσικά είτε νομικά πρόσωπα ή νομικές οντότητες μετά των νομ. εκπροσώπων τους.
- **5. Ε Ποια είναι η διαφορά της δήλωσης φόρου Δωρεάς/Γον.Παροχής κινητών από την δήλωση Δωρεάς/Γον.Παροχής χρημάτων;**
	- Όταν επιλέγεται δήλωση φόρου Δωρεάς/Γον.Παροχής το αντικείμενο φορολογίας είναι κινητά περιουσιακά στοιχεία, χρηματικά ποσά μέσω ΙΒΑΝ στους δικαιούχους της Α'

**Α**

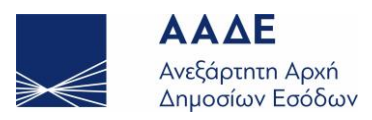

κατηγορίας, ενώ όταν επιλέγεται δήλωση φόρου **Δωρεάς/Γον. Παροχής χρημάτων** το αντικείμενο φορολογίας είναι **μόνο χρηματικά ποσά** με αυτοτελή φορολόγηση 10%, 20%, 40%, ανάλογα με τον βαθμό συγγένειας.

**6. Ε Πώς μπορεί να εισέλθει στην εφαρμογή ο κάθε δωρητής/γονέας ή δωρεοδόχος/τέκνο για να συμπληρώσει την δήλωση φόρου Δωρεάς/Γον.Παροχής & Δωρεάς/Γον.Παροχής χρημάτων;**

- **Α** Στην εφαρμογή myPROPERTY μπορεί να εισέλθει ο συμβαλλόμενος, εφόσον είναι πιστοποιημένος χρήστης χρησιμοποιώντας τους κωδικούς πρόσβασης myAADE (user name & password), επιλέγοντας από το μενού «Αρχική Σελίδα – Εφαρμογές - Πολίτες – Δήλωση Φόρου Μεταβίβασης Ακινήτων» του πληροφοριακού συστήματος της ΑΑΔΕ. Αφού εισέλθει στην εφαρμογή, επιλέγει την καρτέλα «Νέα Δήλωση» και στη συνέχεια επιλέγει το είδος δήλωσης που επιθυμεί να υποβάλει (Δήλωση Φόρου Γον. Παροχής, Δήλωση Φόρου Δωρεάς, Δήλωση Φόρου Γονικής Παροχής χρημάτων, Δήλωση Φόρου Δωρεάς χρημάτων). Στο είδος συναλλαγής εμφανίζεται αυτόματα «κινητών» ή «χρήματα» αντίστοιχα και δήλωση με συμβόλαιο «Όχι». Επιλέγεται η ιδιότητα αυτού που συμπληρώνει την δήλωση ανάλογα με το είδος της δήλωσης που έχει επιλεγεί. Σε δήλωση γον. παροχής ως παρέχων γονέας ή τέκνο ενώ σε δήλωση δωρεάς ως δωρητής ή δωρεοδόχος.
- **7. Ε Πώς μπορεί να εισέλθει στην εφαρμογή το νομίμως εξουσιοδοτημένο πρόσωπο του δωρητή/δωρεοδόχου ΝΠ για να συμπληρώσει την δήλωση Φόρου Δωρεάς & Δωρεάς χρημάτων;**
	- **Α** Στην εφαρμογή myPROPERTY μπορεί να εισέλθει το νομίμως εξουσιοδοτημένο πρόσωπο, του δωρητή/δωρεοδόχου ΝΠ, εφόσον είναι πιστοποιημένος χρήστης, χρησιμοποιώντας τους προσωπικούς του κωδικούς πρόσβασης myAADE (user name & password), επιλέγοντας από το μενού «Αρχική Σελίδα – Εφαρμογές - Πολίτες – Δήλωση Φόρου Μεταβίβασης Ακινήτων, Δωρεάς, Γονικής Παροχής και Κληρονομιάς» του πληροφοριακού συστήματος της ΑΑΔΕ. Αφού εισέλθει στην εφαρμογή, επιλέγει την καρτέλα «Νέα Δήλωση» και στη συνέχεια επιλέγει το είδος δήλωσης που θέλει να υποβάλει (Δήλωση Φόρου Δωρεάς, Δήλωση Φόρου Δωρεάς χρημάτων). Στο είδος συναλλαγής εμφανίζεται αυτόματα «κινητών» ή «χρήματα» αντίστοιχα και δήλωση με συμβόλαιο «Όχι». Επιλέγεται η ιδιότητα αυτού που συμπληρώνει την δήλωση, δηλαδή Νόμιμος εκπρόσωπος Δωρητή-Νομικού Προσώπου ή Νόμιμος Εκπρόσωπος Δωρεοδόχου-Νομικού Προσώπου, που είναι εξουσιοδοτημένος.
- **8. Ε Τα στοιχεία των συμβαλλόμενων (Δωρητή/Γονέα, Δωρεοδόχου/Τέκνου ή του Νομ. εκπροσώπου ΝΠ) διαπιστώνεται ότι δεν ταυτίζονται με τα ορθά στοιχεία. Ποιες ενέργειες πρέπει να γίνουν;**

**Α** Θα πρέπει να διορθωθούν τα στοιχεία στην αρμόδια ΔΟΥ.

#### **9. Ε Πώς αποθηκεύεται προσωρινά μια δήλωση ;**

**Α** Ο χρήστης μπορεί, από την αρχή που θα δημιουργήσει μία δήλωση, να την αποθηκεύει προσωρινά σε οποιοδήποτε στάδιο πριν την υποβολή αυτής, για αποδοχή από τον άλλο συμβαλλόμενο ή τον Νόμιμο Εκπρόσωπο, επιλέγοντας από το μενού την «Προσωρινή Αποθήκευση» ή «Προσωρινή Αποθήκευση και Έλεγχος Δήλωσης».

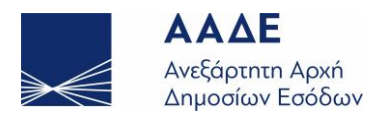

#### **10. Ε Τι σημαίνει «Προσωρινή Αποθήκευση και Έλεγχος Δήλωσης»;**

**Α** Ο χρήστης μπορεί να αποθηκεύει προσωρινά ό,τι έχει καταχωρήσει μέχρι εκείνη τη στιγμή, με έλεγχο ορθότητας στις ενότητες της δήλωσης. Σε περίπτωση που έχει παραλείψει να συμπληρώσει κάποια υποχρεωτικά πεδία, μετά την επιλογή «Προσωρινή Αποθήκευση και Έλεγχος Δήλωσης», θα εμφανιστούν στην οθόνη τα ανάλογα προειδοποιητικά μηνύματα (π.χ. περιγραφή κινητού κ.λπ.).

#### **11. Ε Πώς υποβάλει δήλωση Δωρεάς ένα Νομικό Πρόσωπο;**

- **Α**
- Όταν σε δηλώσεις Δωρεών ή Χρηματικών Δωρεών, ο δωρητής ή/και ο δωρεοδόχος είναι Νομικό Πρόσωπο, τότε απαραίτητη προϋπόθεση για να υποβληθεί η δήλωση είναι το Νομικό Πρόσωπο να εξουσιοδοτήσει κάποιο φυσικό πρόσωπο, το οποίο είτε θα συμπληρώσει την δήλωση (αν είναι ο 1ος συμβαλλόμενος) είτε θα την αποδεχτεί/υποβάλλει (αν είναι ο 2ος συμβαλλόμενος).

## **12. Ε Πώς αναζητείται μία ηλεκτρονική δήλωση από τον χρήστη συμβαλλόμενο που έχει συμπληρώσει/υποβάλει τη δήλωση;**

**Α** Εμφανίζονται μόνο οι δηλώσεις που έχουν καταχωρηθεί ή υποβληθεί οριστικά μέσω αυτής της εφαρμογής.

Όταν η δήλωση είναι:

- **Προσωρινά αποθηκευμένη δήλωση,** αναζητείται επιλέγοντας το εικονίδιο «Αναζήτηση Δήλωσης», επιλέγοντας από τον πίνακα τη σχετική δήλωση ή καταχωρώντας τον Αριθμό Καταχώρησης της δήλωσης στο πεδίο «Αναζήτηση».
- **Οριστικοποιημένη δήλωση** (έχει γίνει υποβολή από τον ίδιο), αναζητείται στην καρτέλα «Υποβληθείσες» επιλέγοντας από τον πίνακα την σχετική δήλωση ή καταχωρώντας τον Αριθμό Καταχώρησης στο πεδίο «Αναζήτηση». Επίσης, αναζητείται επιλέγοντας το εικονίδιο «Αναζήτηση Δήλωσης», επιλέγοντας από τον πίνακα τη σχετική δήλωση ή καταχωρώντας τον Αριθμό Καταχώρησης στο πεδίο «Αναζήτηση» ή τον σχετιζόμενο ΑΦΜ στο πεδίο ΑΦΜ.
- **Υποβληθείσα δήλωση** (έχει γίνει αποδοχή/υποβολή και από τους δύο συμβαλλόμενους) αναζητείται στην καρτέλα «Υποβληθείσες» επιλέγοντας από τον πίνακα την σχετική δήλωση ή καταχωρώντας τον Αριθμό Καταχώρησης στο πεδίο «Αναζήτηση». Επίσης αναζητείται επιλέγοντας το εικονίδιο «Αναζήτηση Δήλωσης», επιλέγοντας από τον πίνακα την σχετική δήλωση, ή καταχωρώντας τον Αριθμό Καταχώρησης στο πεδίο «Αναζήτηση» ή τον σχετιζόμενο ΑΦΜ στο πεδίο ΑΦΜ ή τον Αριθμό Δήλωσης.

### **13. Ε Πώς αναζητείται μία ηλεκτρονική δήλωση από τον δεύτερο συμβαλλόμενο που πρέπει να υποβάλει/αποδεχθεί ή έχει αποδεχθεί/υποβάλει (οριστικοποιήσει) την δήλωση ;**

**Α** Εμφανίζονται μόνο οι δηλώσεις που έχουν καταχωρηθεί ή υποβληθεί οριστικά μέσω αυτής της εφαρμογής.

Όταν η δήλωση είναι:

• **Οριστικοποιημένη δήλωση** (έχει γίνει υποβολή από τον πρώτο συμβαλλόμενο), στην καρτέλα «Προς υποβολή» επιλέγοντας από τον πίνακα την σχετική δήλωση ή καταχωρώντας τον Αριθμό Καταχώρησης στο πεδίο «Αναζήτηση». Επίσης, αναζητείται επιλέγοντας το εικονίδιο «Αναζήτηση Δήλωσης», και επιλέγοντας στη συνέχεια από τον πίνακα την σχετική δήλωση ή καταχωρώντας τον Αριθμό Καταχώρησης στο πεδίο

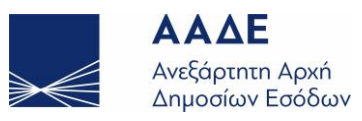

«Αναζήτηση» ή τον σχετιζόμενο ΑΦΜ στο πεδίο ΑΦΜ.

• **Υποβληθείσα δήλωση** (έχει γίνει αποδοχή/υποβολή και από τους δύο συμβαλλόμενους), στην καρτέλα «Υποβληθείσες» επιλέγοντας από τον πίνακα την σχετική δήλωση ή καταχωρώντας τον Αριθμό Καταχώρησης στο πεδίο «Αναζήτηση». Επίσης, αναζητείται επιλέγοντας το εικονίδιο «Αναζήτηση Δήλωσης» επιλέγοντας από τον πίνακα την σχετική δήλωση ή καταχωρώντας τον Αριθμό Καταχώρησης στο πεδίο «Αναζήτηση» ή τον σχετιζόμενο ΑΦΜ στο πεδίο ΑΦΜ ή τον Αριθμό Δήλωσης.

Εναλλακτικά, η δήλωση αναζητείται επιλέγοντάς την από τον φάκελο μηνυμάτων, στην πάνω δεξιά γωνία της αρχικής οθόνης.

**14. Ε Πώς αναζητείται μία ηλεκτρονική δήλωση από τον χρήστη συμβαλλόμενο που έχει συμπληρώσει/υποβάλει την δήλωση για λογαριασμό ΝΠ που είναι εξουσιοδοτημένος;** 

**Α** Εμφανίζονται μόνο οι δηλώσεις που έχουν καταχωρηθεί ή υποβληθεί οριστικά μέσω αυτής της εφαρμογής.

Όταν η δήλωση είναι:

• **Προσωρινά αποθηκευμένη δήλωση,** αναζητείται επιλέγοντας το εικονίδιο «Αναζήτηση Δήλωσης», επιλέγοντας από τον πίνακα την σχετική δήλωση ή καταχωρώντας τον Αριθμό Καταχώρησης στο πεδίο «Αναζήτηση» .

• **Οριστικοποιημένη δήλωση** (έχει γίνει υποβολή από τον ίδιο), στην καρτέλα «Υποβληθείσες» επιλέγοντας από τον πίνακα την σχετική δήλωση ή καταχωρώντας τον Αριθμό Καταχώρησης στο πεδίο «Αναζήτηση». Επίσης, αναζητείται επιλέγοντας το εικονίδιο «Αναζήτηση Δήλωσης» επιλέγοντας από τον πίνακα τη σχετική δήλωση ή καταχωρώντας τον Αριθμό Καταχώρησης στο πεδίο «Αναζήτηση» ή τον σχετιζόμενο ΑΦΜ στο πεδίο ΑΦΜ.

• **Υποβληθείσα δήλωση** (έχει γίνει αποδοχή/υποβολή και από τους δυο συμβαλλόμενους), στην καρτέλα «Υποβληθείσες» επιλέγοντας από τον πίνακα την σχετική δήλωση ή καταχωρώντας τον Αριθμό Καταχώρησης στο πεδίο «Αναζήτηση». Επίσης, αναζητείται επιλέγοντας το εικονίδιο «Αναζήτηση Δήλωσης» επιλέγοντας από τον πίνακα την σχετική δήλωση ή καταχωρώντας τον Αριθμό Καταχώρησης στο πεδίο «Αναζήτηση» ή τον σχετιζόμενο ΑΦΜ στο πεδίο ΑΦΜ ή τον Αριθμό Δήλωσης.

## **15. Ε Πώς αναζητείται μία ηλεκτρονική δήλωση από τον δεύτερο συμβαλλόμενο που πρέπει να υποβάλει/αποδεχθεί ή έχει αποδεχθεί/υποβάλει (οριστικοποιήσει) την δήλωση για λογαριασμό ΝΠ που είναι εξουσιοδοτημένος ;**

**Α** Εμφανίζονται μόνο οι δηλώσεις που έχουν καταχωρηθεί ή υποβληθεί οριστικά μέσω αυτής της εφαρμογής.

Όταν η δήλωση είναι:

• **Οριστικοποιημένη δήλωση** (έχει γίνει υποβολή από τον πρώτο συμβαλλόμενο), στην καρτέλα «Προς υποβολή», επιλέγοντας από τον πίνακα την σχετική δήλωση ή καταχωρώντας τον Αριθμό Καταχώρησης στο πεδίο «Αναζήτηση». Επίσης, αναζητείται επιλέγοντας το εικονίδιο «Αναζήτηση Δήλωσης», επιλέγοντας από τον πίνακα την σχετική δήλωση ή καταχωρώντας τον Αριθμό Καταχώρησης στο πεδίο «Αναζήτηση» ή τον σχετιζόμενο ΑΦΜ στο πεδίο ΑΦΜ που είναι εξουσιοδοτημένος.

• **Υποβληθείσα δήλωση** (έχει γίνει αποδοχή/υποβολή και από τους δυο συμβαλλόμενους), στην καρτέλα «Υποβληθείσες» επιλέγοντας από τον πίνακα την σχετική δήλωση ή καταχωρώντας τον Αριθμό Καταχώρησης στο πεδίο «Αναζήτηση». Επίσης, αναζητείται επιλέγοντας το εικονίδιο «Αναζήτηση Δήλωσης» επιλέγοντας από

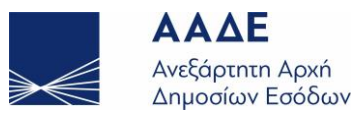

τον πίνακα την σχετική δήλωση ή καταχωρώντας τον Αριθμό Καταχώρησης στο πεδίο «Αναζήτηση» ή τον σχετιζόμενο ΑΦΜ στο πεδίο ΑΦΜ ή τον Αριθμό Δήλωσης που είναι εξουσιοδοτημένος.

Εναλλακτικά, η δήλωση αναζητείται επιλέγοντάς την από τον φάκελο μηνυμάτων, στην πάνω δεξιά γωνία της αρχικής οθόνης.

#### **16. Ε Πώς εμφανίζεται στην εφαρμογή δήλωση που έχει απορριφθεί/δεν έχει γίνει υποβολή;**

- **Α** Η δήλωση δεν διαγράφεται και παραμένει στις οριστικοποιημένες δηλώσεις. Αναζητείται από την καρτέλα των υποβληθεισών δηλώσεων.
- **17. Ε Τι καταχωρείται στην ενότητα «Στοιχεία κινητού/ών» ;**
	- **Α** Στην ενότητα **«Στοιχεία κινητού/ών»,** καταχωρούνται χρηματικά ποσά, έργα τέχνης, αυτοκίνητο, ΠΟΛ 1055/2003 «Προσδιορισμός της φορολογητέας αξίας ολόκληρης επιχείρησης, μερίδων ή μεριδίων και μη εισηγμένων στο χρηματιστήριο μετοχών που μεταβιβάζονται αιτία θανάτου, δωρεάς ή γονικής παροχής» κ.λπ., καθώς και γεωτρήσεις και λοιπές κατασκευές επί ακινήτων (πέργκολες, υπόστεγα κ.λπ.), η αξία των οποίων δεν υπολογίζεται με φύλλα υπολογισμού αντικειμενικής αξίας.
- **18. Ε Τι συμπληρώνεται στο πεδίο «Περιγραφή κινητού»;**
	- **Α** Συμπληρώνεται σύντομη περιγραφή του κινητού που προσδιορίζει το είδος του. Η δήλωση δεν θα προχωράει χωρίς τη συμπλήρωση του πεδίου, καθώς τα πιο πάνω θα αποτελούν την περιγραφή που θα εμφανίζεται/εκτυπώνεται σε αυτήν.
- **19. Ε Ποιες δηλώσεις συμπληρώνονται στον πίνακα «Προγενέστερες Γονικές Παροχές / Δωρεές (μη ηλεκτρονικές)» και ποια ΔΟΥ πρέπει να καταχωρηθεί στο σχετικό πεδίο;**
	- **Α** Καταχωρούνται όλες οι Δωρεές/Γονικές Παροχές που έχουν υποβληθεί χειρόγραφα στην αρμόδια εκάστοτε ΔΟΥ μέχρι και την έναρξη της τρέχουσας εφαρμογής.

Όταν η σχέση Δωρητή/Δωρεοδόχου ανήκει στην κατηγορία Β' ή Γ' δηλώνονται όλες οι χειρόγραφες προγενέστερες δωρεές μεταξύ των ιδίων συμβαλλομένων από 1/1/2004. Όταν η σχέση Δωρητή/Δωρεοδόχου ανήκει στην κατηγορία Α΄ δηλώνονται όλες οι χειρόγραφες προγενέστερες δωρεές μεταξύ των ιδίων συμβαλλομένων από 1/10/2021. Στο πεδίο «ΔΟΥ» καταχωρείται η ΔΟΥ που αναγράφεται στο σχετικό συμβόλαιο ή στην οποία υποβλήθηκε η σχετική δήλωση, στην περίπτωση που δεν έχει συνταχθεί συμβόλαιο.

Προσοχή! Δεν συμπληρώνονται προγενέστερες δωρεές μεταξύ των ιδίων συμβαλλομένων όταν επιλέγεται δήλωση δωρεάς/γον.παροχής χρημάτων.

- **20. Ε Ποιες δηλώσεις συμπληρώνονται στον πίνακα «Προγενέστερες Γονικές Παροχές / Δωρεές από myPROPERTY»;**
	- **Α** Προσυμπληρώνονται αυτόματα όλες οι υποβληθείσες δηλώσεις μέσω myPROPERTY μεταξύ των ιδίων συμβαλλομένων από την έναρξη ηλεκτρονικής υποβολής δηλώσεων.
- **21. Ε Πού και πώς υποβάλλονται οι τροποποιητικές δηλώσεις Φόρου Δωρεάς – Γονικής Παροχής;**

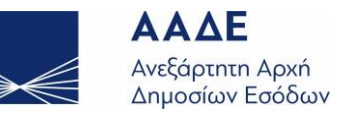

**Α** Αρχικά θα υποβάλλονται χειρόγραφα στην αρμόδια ΔΟΥ στην οποία υποβλήθηκε η αρχική δήλωση Φόρου Δωρεάς – Γονικής Παροχής. Σε επόμενες εκδόσεις της εφαρμογής προβλέπεται η υλοποίηση αντίστοιχης εφαρμογής ηλεκτρονικής υποβολής τροποποιητικής δήλωσης φόρου Δωρεάς – Γονικής Παροχής.

#### **22. Ε Πόσα κινητά μπορούν να περιληφθούν σε μία δήλωση στην εφαρμογή;**

**Α** Στην εφαρμογή μπορούν να καταχωρηθούν πολλά κινητά περιουσιακά στοιχεία, στην ίδια δήλωση, με την **προϋπόθεση** ότι όλα έχουν την ίδια ημερομηνία παράδοσης. Διαφορετικά θα υποβάλλονται περισσότερες δηλώσεις. Στην περίπτωση των χρηματικών συναλλαγών που πραγματοποιούνται την ίδια ημερομηνία, οι σχετικές κινήσεις/συναλλαγές καταχωρούνται στη δήλωση μεμονωμένα ανά κίνηση και όχι συγκεντρωτικά.

#### **23. Ε Τι καταχωρείται στην ενότητα «Στοιχεία Βαρών» ;**

- **Α** Καταχωρείται βάρος σύμφωνα με την περ. γ του άρθρου 22 του Ν.2961/2001 και η αναλυτική περιγραφή του. Στο πεδίο «Αξία» συμπληρώνεται η αξία του βάρους. Τα αιτούμενα/απαραίτητα δικαιολογητικά επισυνάπτονται υποχρεωτικά (σε μορφή αρχείου.pdf ή zipped) ηλεκτρονικά στην εφαρμογή.
- **24. Ε Σε πόσες μέρες από την υποβολή της δήλωσης πρέπει να γίνει αποδοχή/υποβολή της δήλωσης από τον άλλο συμβαλλόμενο;**
	- **Α** Δεν υπάρχει προθεσμία, αλλά η αποδοχή/υποβολή πρέπει να γίνει εντός των προθεσμιών που προβλέπονται από τις διατάξεις του Ν. 2961/2001. Αν η αποδοχή γίνει πέραν των προθεσμιών που προβλέπονται από τις κείμενες διατάξεις, επιβάλλεται πρόστιμο του Άρθρου 54.Ν 4174/2013.

## **25. Ε Διορθώνεται η δήλωση από τους συμβαλλόμενους ΔΩΡΗΤΗ/ΔΩΡΕΟΔΟΧΟ ή ΝΟΜ. ΕΚΠΡΟΣΩΠΟ ΝΠ;**

**Α** ΟΧΙ. Εάν απορριφθεί/δεν υποβληθεί η δήλωση, αυτή παραμένει στις «Οριστικοποιημένες». Μπορεί να τη διορθώσει με ανάκτηση και επιλογή «Προσωρινή Αποθήκευση» μόνο ο συμβαλλόμενος που έχει συμπληρώσει την δήλωση. Η δήλωση πρέπει να υποβληθεί ξανά για αποδοχή/υποβολή προς τον άλλο συμβαλλόμενο. Αν έχει γίνει αποδοχή/υποβολή, διορθώνεται μόνο με υποβολή τροποποιητικής δήλωσης της αρχικής υποβληθείσας στη ΔΟΥ.

## **26. Ε Όταν η δήλωση συμπληρώνεται/υποβάλλεται από νόμιμο εκπρόσωπο του δωρητή ή δωρεοδόχου ΝΠ, ποιος λαμβάνει μήνυμα για την αποδοχή της δήλωσης ;**

- **Α** Μήνυμα θα λάβει ο νόμιμος εκπρόσωπος του ΝΠ.
- **27. Ε Πώς γνωρίζει ο δωρεοδόχος/τέκνο ότι πρέπει να καταβάλει φόρο δωρεάς/γον.παροχής;**
	- **Α** Ο δωρεοδόχος/τέκνο θα λάβει μήνυμα στην προσωποποιημένη πληροφόρηση, για την υποβληθείσα δήλωση φόρου Δωρεάς/Γον.παροχής, το ποσό και την ημερομηνία λήξης πληρωμής του φόρου Δωρεάς – Γονικής παροχής.

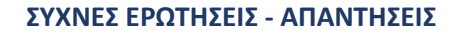

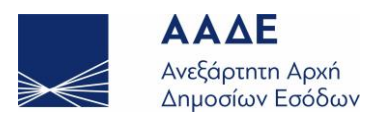

#### **28. Ε Σε πόσες δόσεις καταβάλλεται ο φόρος δωρεάς – γονικής παροχής κινητών/χρημάτων;**

- **Α** Ο φόρος δωρεάς – γονικής παροχής μετά από υποβολή δήλωσης:
	- Εάν διασφαλίζεται η είσπραξη, καταβάλλεται σε έως 12 ίσες διμηνιαίες δόσεις (ή έως 24 εφόσον πρόκειται για ανήλικο υπόχρεο), που η κάθε μία δεν μπορεί να είναι μικρότερη των 500 ευρώ (πλην της τελευταίας), από τις οποίες η μεν πρώτη καταβάλλεται μέχρι την τελευταία εργάσιμη ημέρα του επόμενου από τη βεβαίωση/έκδοση της πράξης μήνα και οι επόμενες μέχρι την τελευταία εργάσιμη ημέρα των διμήνων που ακολουθούν. Εάν ο υπόχρεος καταβάλει το σύνολο του φόρου μέσα στην προθεσμία καταβολής της πρώτης διμηνιαίας δόσης, έχει δικαίωμα έκπτωσης κατά ποσοστό 5%. Εάν ο φόρος που θα προκύψει είναι μικρότερος των 500 ευρώ το ποσό καταβάλλεται εφάπαξ και χωρίς έκπτωση.
		- Εάν η καταβολή του φόρου δεν διασφαλίζεται, ο φόρος βεβαιώνεται σε μία δόση και καταβάλλεται εντός τριών (3) ημερών από τη βεβαίωση, η δε καταβολή του βεβαιώνεται με την έκδοση αποδεικτικού καταβολής.

#### **29. Ε Πώς και πού εξοφλείται ο φόρος δωρεάς – γονικής παροχής;**

**Α** Μετά την έγκριση/υποβολή της δήλωσης, εκδίδεται από την εφαρμογή η Πράξη Προσδιορισμού του φόρου, όπου προβλέπεται, και η Ταυτότητα Οφειλής, ενώ εμφανίζονται και οι σχετικές τυχόν δόσεις που έχουν υπολογιστεί. Η πληρωμή του φόρου δωρεάς – γονικής παροχής γίνεται μέσω Τραπέζης με τους αποδεκτούς τρόπους πληρωμής βεβαιωμένων οφειλών προς τη Φορολογική Διοίκηση (web banking, χρεωστικές κάρτες ή από την προσωποποιημένη πληροφόρηση στην εφαρμογή myAADE με χρεωστική κάρτα ή prepaid card και όχι με χρήση πιστωτικής κάρτας, καθώς και μέσω IRIS, στη σελίδα «Οφειλές εκτός ρύθμισης και πληρωμή»).

#### **30. Ε Τι επιβαρύνσεις υπάρχουν σε περίπτωση εκπρόθεσμης καταβολής του φόρου;**

- **Α** Αν οποιοδήποτε ποσό φόρου δεν καταβληθεί εντός της προβλεπόμενης νόμιμης προθεσμίας καταβολής, ο φορολογούμενος υποχρεούται να καταβάλει τον ανάλογο τόκο εκπρόθεσμης καταβολής επί του εν λόγω ποσού φόρου για τη χρονική περίοδο από την επόμενη ημέρα της λήξης της νόμιμης προθεσμίας υποβολής της δήλωσης.
- **31. Ε Όταν η δήλωση υποβάλλεται από νόμιμο εκπρόσωπο του δωρεοδόχου ΝΠ, ποιός λαμβάνει μήνυμα για την καταβολή του φόρου δωρεάς – γονικής παροχής;**
	- **Α** Θα λάβουν μήνυμα στην προσωποποιημένη πληροφόρηση τόσο ο δωρεοδόχος όσο και ο νόμιμος εκπρόσωπος.
- **32. Ε Ο νόμιμος εκπρόσωπος του δωρεοδόχου ΝΠ πώς θα εκτυπώσει την Ταυτότητα Οφειλής (Τ.Ο.);**
	- **Α** Μπορεί να εισέλθει στην εφαρμογή χρησιμοποιώντας τους προσωπικούς του κωδικούς πρόσβασης (user name & password) επιλέγοντας από το μενού της ΑΑΔΕ Υπηρεσίες προς Πολίτες → «Δηλώσεις Φόρου Μεταβίβασης Ακινήτων, Δωρεάς, Γονικής Παροχής και Κληρονομιάς». Αφού ανακτήσει την συγκεκριμένη δήλωση μπορεί να εκτυπώσει την Ειδοποίηση πληρωμής φόρου (Ταυτότητα Οφειλής) δωρεάς – γονικής παροχής, επιλέγοντας την αντίστοιχη επιλογή από το ΜΕΝΟΥ.

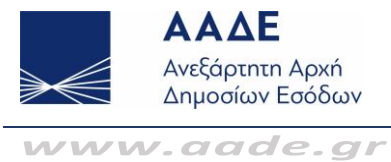

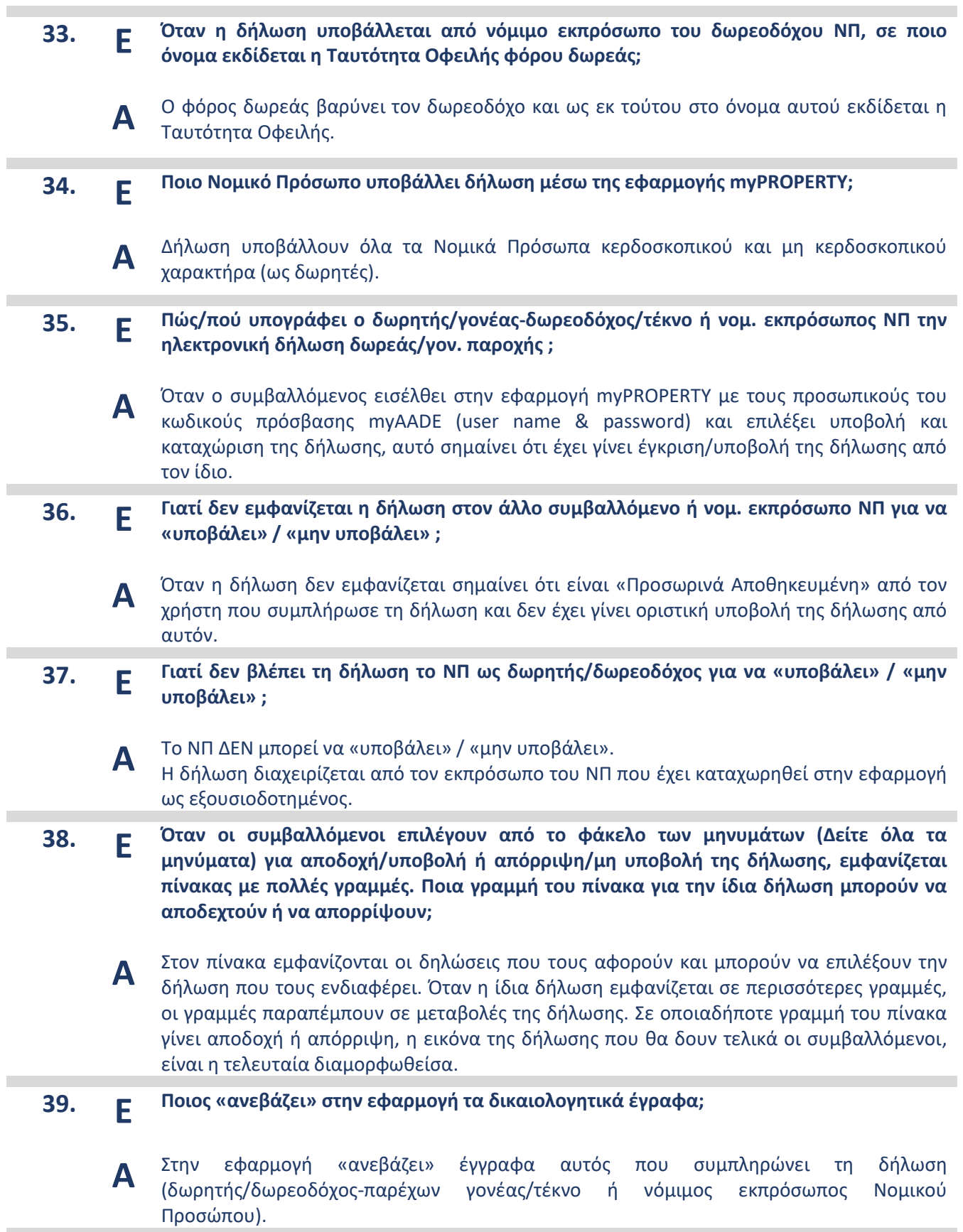

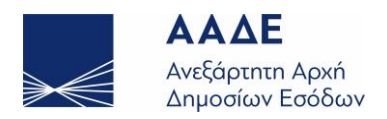

# **40. Ε Πώς αυτός που συμπληρώνει την δήλωση θα ανεβάσει στην εφαρμογή τα έγγραφαδικαιολογητικά στην εφαρμογή;**

**Α** Επιλέγοντας από το μενού «Διαχείριση Αρχείων (Έγγραφα)», μπορεί να επισυνάψει στην εφαρμογή τα έγγραφα που επιθυμεί αφού προηγουμένως αναγράψει μία περιγραφή-τίτλο στο αντίστοιχο πεδίο.

Μενού Δήλωσης -> Έγγραφα -> upload.

Εναλλακτικά, επισύναψη εγγράφων μπορεί να γίνει και στην ενότητα «Έγγραφα» που βρίσκεται μετά τον Πίνακα Υπολογισμού Φόρου.

- **41. Ε Ποια δικαιολογητικά-έγγραφα επισυνάπτονται στην εφαρμογή;**
	- **Α**

Όλα τα κατά περίπτωση απαιτούμενα-προβλεπόμενα, δικαιολογητικά.

**42. Ε Ποιες δυνατότητες παρέχονται στο χρήστη Φυσικό πρόσωπο (ΦΠ)–Δωρητή / Γονέα μέσω της εφαρμογής του Ολοκληρωμένου Πληροφοριακού Συστήματος;**

**Α** Μετά την συμπλήρωση της δήλωσης από τον ίδιο, ο Δωρητής / Γονέας έχει τη δυνατότητα: 1)Να ελέγξει την ορθότητα της δήλωσης φόρου δωρεάς – γονικής παροχής. 2)Να υποβάλει τη δήλωση φόρου δωρεάς – γονικής παροχής προς τον άλλο συμβαλλόμενο (δωρεοδόχο/τέκνο) για αποδοχή/υποβολή.

3)Να εκτυπώσει τη δήλωση φόρου δωρεάς – γονικής παροχής, αφού γίνει και η αποδοχή/υποβολή από τον άλλο συμβαλλόμενο.

**43. Ε Ποιες δυνατότητες παρέχονται στο χρήστη Φυσικό πρόσωπο (ΦΠ)–Δωρεοδόχο / Τέκνο μέσω της εφαρμογής του Ολοκληρωμένου Πληροφοριακού Συστήματος;**

- **Α** Μετά την συμπλήρωση της δήλωσης από τον ίδιο, ο Δωρεοδόχος / Τέκνο έχει τη δυνατότητα:
	- 1)Να ελέγξει την ορθότητα της δήλωσης φόρου δωρεάς γονικής παροχής.

2)Να υποβάλει την δήλωση φόρου δωρεάς – γονικής παροχής προς τον άλλο συμβαλλόμενο (δωρητή/γονέα) για αποδοχή/υποβολή.

3)Να εκτυπώσει τη δήλωση φόρου δωρεάς – γονικής παροχής μετά την υποβολή της από τους δυο συμβαλλόμενους.

4)Να εκτυπώσει την Πράξη Διοικητικού Προσδιορισμού Φόρου δωρεάς – γονικής παροχής.

5)Να εκτυπώσει την Ειδοποίηση πληρωμής φόρου (Ταυτότητα Οφειλής) δωρεάς – γονικής παροχής.

6)Να εκτυπώσει το αποδεικτικό καταβολής φόρου δωρεάς – γονικής παροχής (εφόσον εκδίδεται σύμφωνα με τις διατάξεις).

## **44. Ε Ποιες δυνατότητες παρέχονται στον χρήστη Νόμιμο Εκπρόσωπο ΝΠ του δωρητή μέσω της εφαρμογής του Ολοκληρωμένου Πληροφοριακού Συστήματος;**

**Α** Μετά την συμπλήρωση της δήλωσης από τον ίδιο, ο Νόμιμος Εκπρόσωπος ΝΠ του δωρητή έχει τη δυνατότητα:

1)Να ελέγξει την ορθότητα της δήλωσης φόρου δωρεάς.

2)Να υποβάλει την δήλωση φόρου δωρεάς προς τον άλλο συμβαλλόμενο (δωρεοδόχο) για αποδοχή/υποβολή.

3)Να εκτυπώσει τη δήλωση φόρου δωρεάς, μετά την υποβολή της από τους δυο

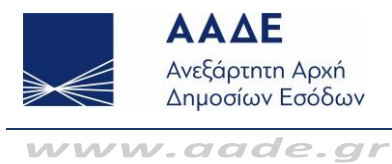

συμβαλλόμενους.

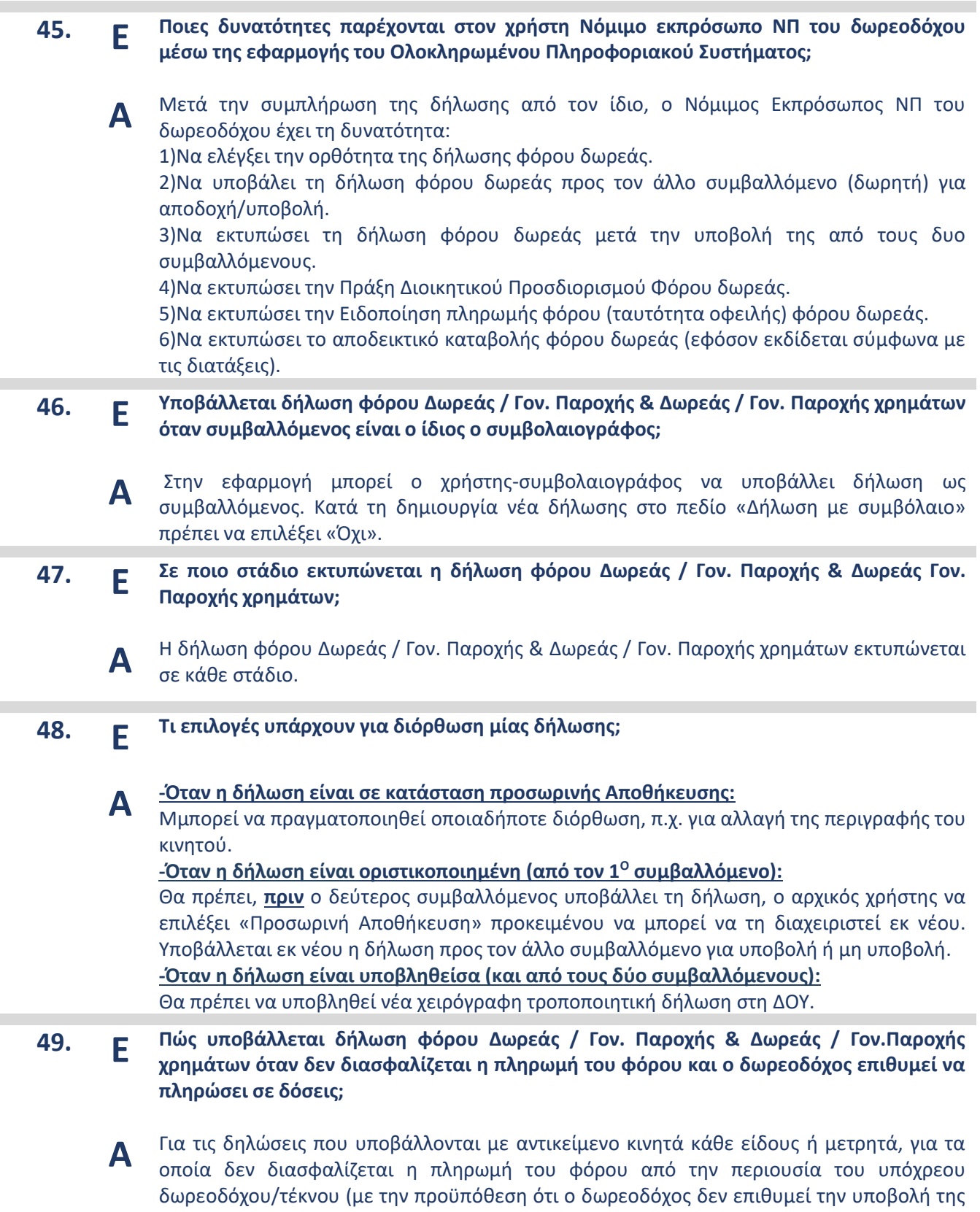

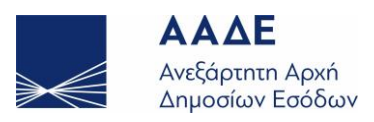

δήλωσης ηλεκτρονικά και τη βεβαίωση του φόρου με εφάπαξ καταβολή), ο δωρεοδόχος μπορεί να παράσχει στη ΔΟΥ, ασφάλεια ή εγγυητική επιστολή τράπεζας, προκειμένου να βεβαιωθεί ο φόρος σε δόσεις. Σε αυτές τις περιπτώσεις, η δήλωση υποβάλλεται σε έντυπη μορφή σύμφωνα με την Α.1137/2020 (Β΄2423) απόφαση Διοικητή ΑΑΔΕ, καθώς και μέσω της εφαρμογής «Τα αιτήματά μου», σύμφωνα με την Α. 1054/2022 (Β΄2154) απόφαση Διοικητή.

**50.**

**Ε Μετά από υποβολή δήλωσης από το myPROPERTY, υποβάλλεται δήλωση φόρου Δωρεάς / Γον. Παροχής χειρόγραφα στη ΔΟΥ. Πού θα υποβληθεί η επόμενη ή οι επόμενες δηλώσεις φόρου Δωρεάς / Γονικής Παροχής;**

**Α** Εφόσον, για το ίδιο ζευγάρι Δωρητή/Γονέα-Δωρεοδόχου/Τέκνου, έχει υποβληθεί δήλωση ηλεκτρονικά στην εφαρμογή myPROPERTY και έχει υποβληθεί μεταγενέστερα χειρόγραφη (τροποποιητική) δήλωση Δωρεάς/Γον. Παροχής στη ΔΟΥ, δεν μπορεί υποβληθεί επόμενη δήλωση Δωρεάς/Γον. Παροχής μέσω της εφαρμογής. Μετά τη δήλωση που υποβλήθηκε χειρόγραφα στην αρμόδια ΔΟΥ, όλες οι επόμενες δηλώσεις Δωρεάς/Γον. Παροχής πρέπει να υποβληθούν επίσης χειρόγραφα, στη ΔΟΥ.

Στις περιπτώσεις δήλωσης φόρου Δωρεάς/Γον. Παροχής χρημάτων με αυτοτελή φορολόγηση 10%, 20%, 40%, αν έχει υποβληθεί δήλωση ηλεκτρονικά στην εφαρμογή myPROPERTY και έχει υποβληθεί μεταγενέστερα χειρόγραφη (τροποποιητική) δήλωση Δωρεάς/Γον. Παροχής στη ΔΟΥ, μπορεί υποβληθεί επόμενη δήλωση Δωρεάς/Γον. Παροχής μέσω της εφαρμογής επειδή δεν υπάρχει συνυπολογισμός με προγενέστερες Δωρεές/Γονικές.